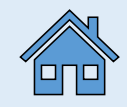

# Strategic Planning System Metric Wizard SPS version 1.1

*A technical guidance document designed to provide step-by-step directions for some of the most used data visualizations in the SPS Metric Wizard.*

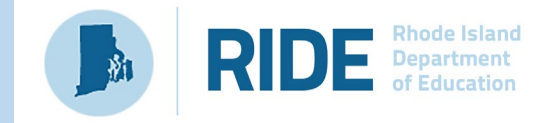

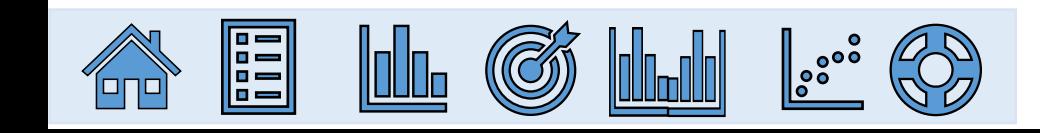

May 2023 version 1

### **Table of Contents**

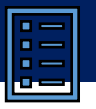

#### lalin, **Getting Started with the SPS Metric Wizard**

- [What is the Metric Wizard?](#page-2-0)
- [Types of Data Available in the Metric Wizard](#page-3-0)
- [Important Note Regarding Data Suppression and](#page-4-0)  **[Confidentiality](#page-4-0)**
- **[Important System Reminders](#page-5-0)**
- [How do I access the Metric Wizard?](#page-6-0)
- [How do I use the Metric Wizard \(Creating Visualizations\)](#page-7-0)
- [How do I use the Metric Wizard \(Setting Targets\)](#page-8-0)
- **[Step by Step Instructions: Using the Metric Wizard](#page-9-0)**
- **[Step by Step Instructions: Defining a Target](#page-10-0)**
- **[Step by Step Instructions: Applying Filters](#page-11-0)**

### (G)

### **Examples of Common Metric Wizard Visualizations**

- RICAS ELA [Percent Proficient](#page-13-0)
- RICAS ELA [Average Student Growth Percentile](#page-14-0)
- SAT ELA [Percent Proficient](#page-15-0)
- SAT ELA [Average Student Growth Percentile](#page-16-0)
- [Accountability Achievement –](#page-17-0) Math Percent Proficient
- Accountability Growth [Percent High Growth in Math](#page-18-0)
- Educator Data Weigted [Percent Chronically Absent](#page-19-0)
- [Student Discipline –](#page-20-0) Out-of-School Suspension Rate
- Graduation [Composite Graduation Rate](#page-21-0) (Within 6 Years)
- Graduation [Composite Dropout Rate \(6-Year Rate\)](#page-22-0)
- Student Attendance [Average Daily Attendance Rate](#page-23-0)
- Student Attendance [Percent of Students Chronically Absent](#page-24-0)

### **Examples of Metric Wizard Visualizations with Filters Applied**

- [How do I use the Data Filters in the Metric Wizard?](#page-26-0)
- SAT Percent Proficient among All Students and by [Differently-Abled Status](#page-27-0)
- Accountability Growth [Percent High Growth in ELA By](#page-28-0) [Multilingual Learner Status](#page-28-0)
- RICAS ELA Percent Proficient Among Differently-Abled [Students & Current](#page-29-0) MLLs

### *<u>Istandal</u>* Using Local Data in SPS

- [What happens if our Measurable Goal does not align with the](#page-31-0)  [Metric Wizard prepopulated data?](#page-31-0)
- [What is the Progress Monitoring section?](#page-32-0)

#### $\bigcirc$ **Resources in SPS**

**[Technical Assistance Materials for Using the Metric Wizard](#page-34-0)** 

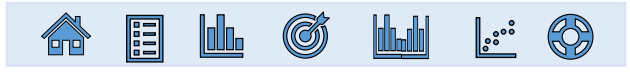

<span id="page-2-0"></span>Located **in the Measurable Goal section** of the Strategic Planning System (SPS), the **Metric Wizard** is a tool that can be used to **generate a pre-populated visualization** that (where possible) **connects an LEA or school stated goal to data collected by RIDE.**

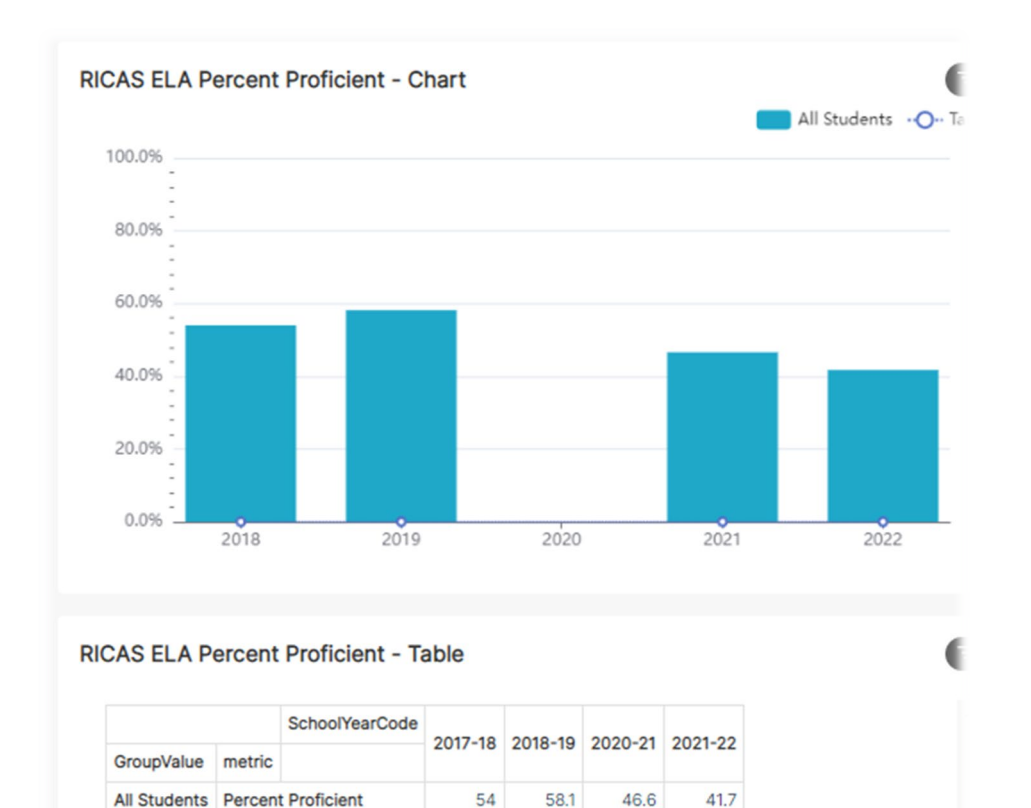

1406

1284

1296

Participants

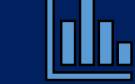

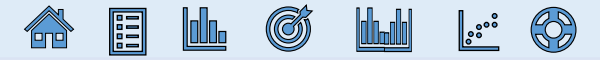

lılı.

<span id="page-3-0"></span>As of May 2023, there are approximately 65 different metrics that can be visualized using in the Metric Wizard tool. The nine major themes of metrics that are currently available are:

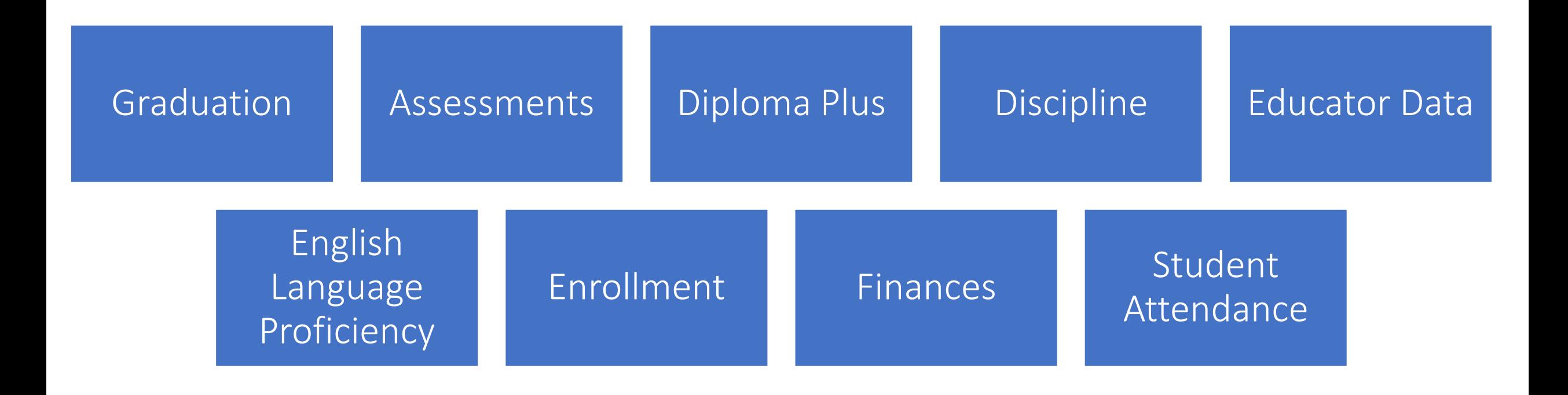

## <span id="page-4-0"></span>**Important Note Regarding Data Suppression and Confidentiality**

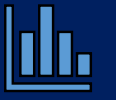

<u>|::: (0)</u>

We ask SPS users **to use caution before sharing, posting, or making the visualizations generated by the Metric Wizard public in any way**.

The intent of the Metric Wizard is to give *authenticated users* the ability to explore their school/district's data **without restriction.** Thus, **the Metric Wizard does NOT currently suppress the data that is displayed in the visualizations that it generates**.

**Suppression is critical for protecting the confidentiality of students' data anytime it is reported to** *the public***. RIDE's public reporting policy** is that data suppression **must occur** whenever A) **a minimum size requirement of 10 students is not met** or B) **for assessment data, more than 95% of students either** *did not meet expectations* **or** *met or exceeded expectations***.**

Therefore, **we ask users not to make these visualizations public unless appropriate steps have been taken to protect the confidentiality of the students whose data is being displayed.**(G) 10l0a

## <span id="page-5-0"></span>**SPS Important System Reminders**

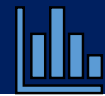

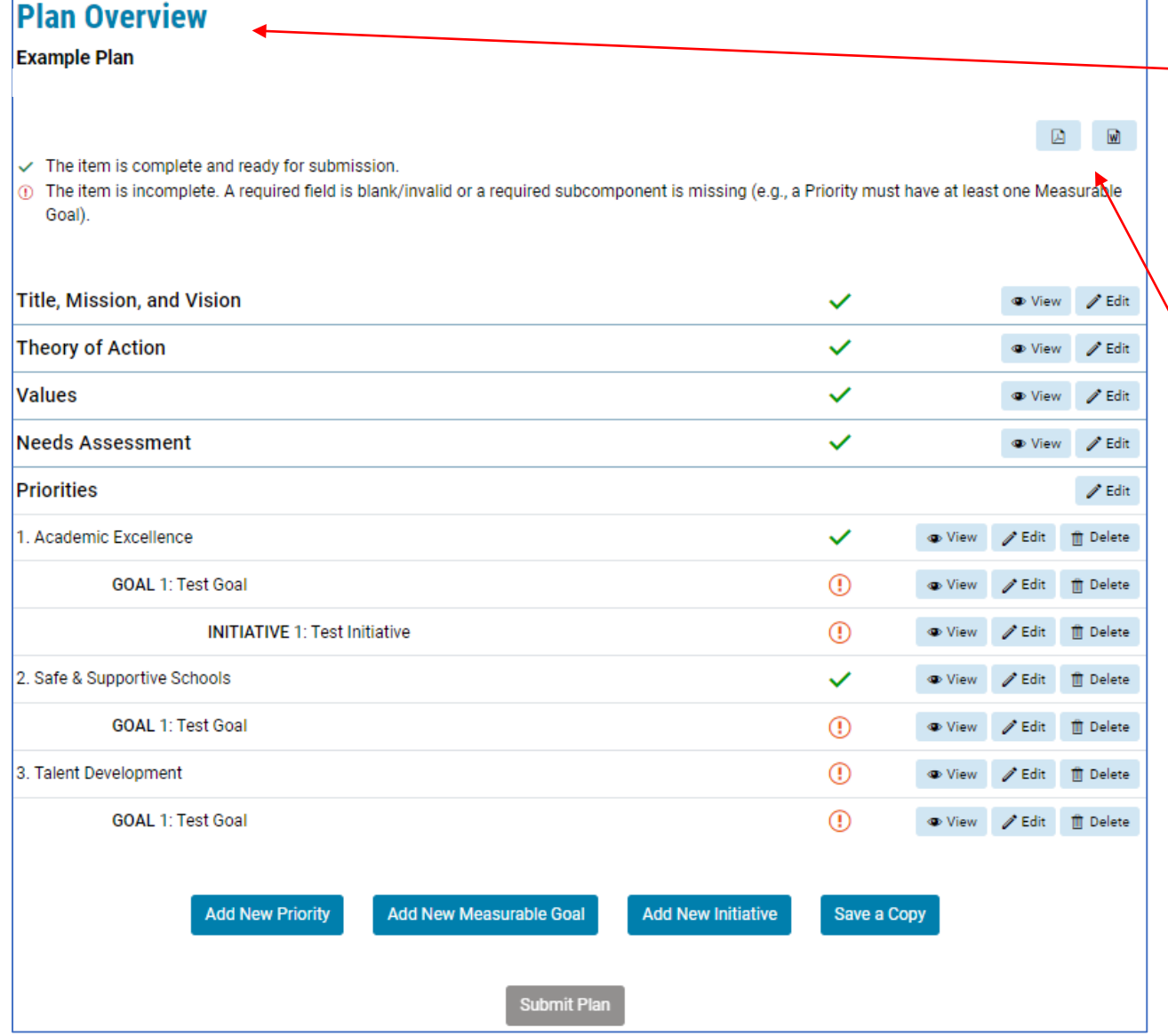

- The **Plan Overview** screen is the landing page for users to **navigate to different sections of their plan**. It is also where users can **submit a plan once all sections are completed.**
	- Plans can be **exported to a Word file (.doc) or a PDF**. Please note that **any data visualizations generated in the Goals section will NOT be included** in this export *(see slide 6)*.
	- **The SPS does NOT save automatically. Please remember to click Save** at the bottom of each page so you do not lose your work.

## <span id="page-6-0"></span>**How do I access the Metric Wizard?**

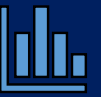

The **Metric Wizard** can be accessed from the Edit Measurable Goal page.

To access the **Edit Measurable Goal** page:

### *If the Goal Has Not Yet Been Created:* On the Edit Priority page, click the **Add New Measurable Goal** button at the bottom of the page:

#### **Edit Priority**

**Example Plan** 

LEA: Chariho, 2023 - 2026

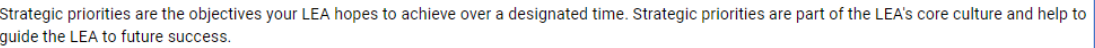

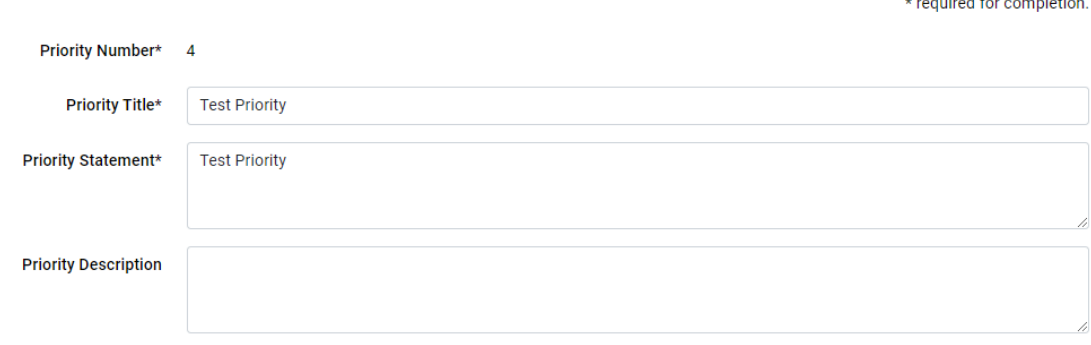

#### **Commitments (Optional)**

Commitments are the agreed upon beliefs and actions that will be taken by the LEA as they implement their strategic plan. Commitments explain how the LEA will uphold their strategic priorities

There are no commitments under this priority

**Add Another Commitment** 

Measurable Goals\*

There are no measurable goals under this priority.

dd New Measurable Goa

*If the Goal Has Already Been Created:* On the **Plan Overview** page, click the **Edit** button next to the Goal:

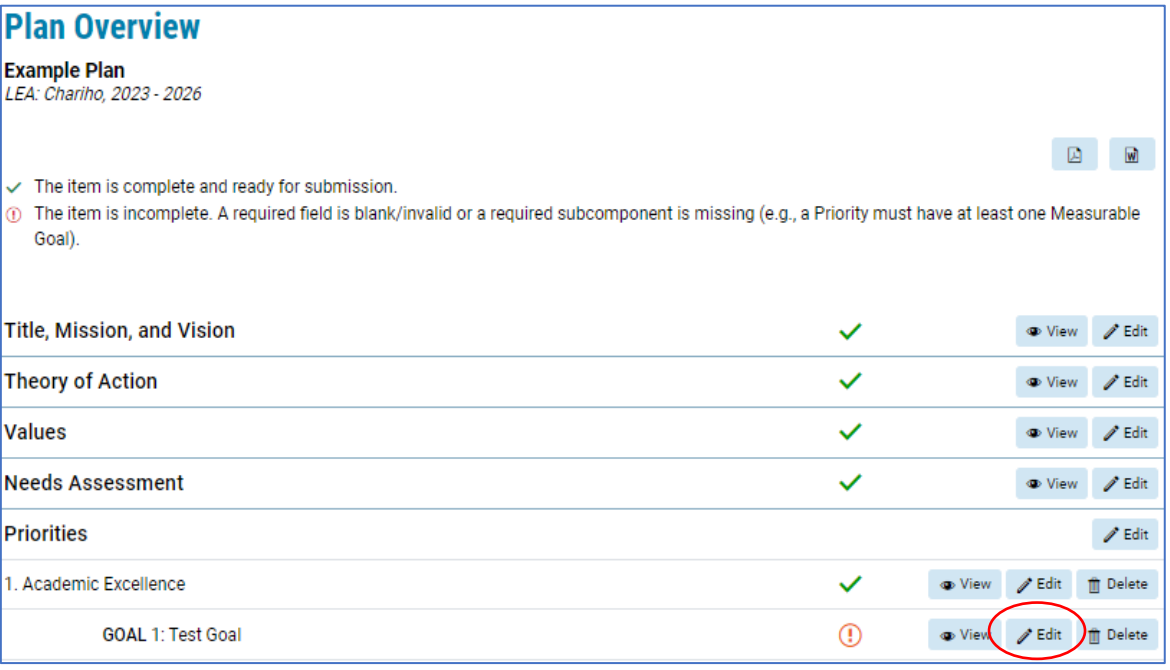

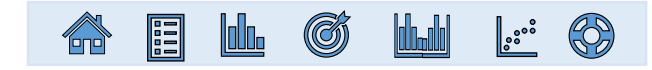

### <span id="page-7-0"></span>**How do I use the Metric Wizard?** *Creating the Visualization* lılı.

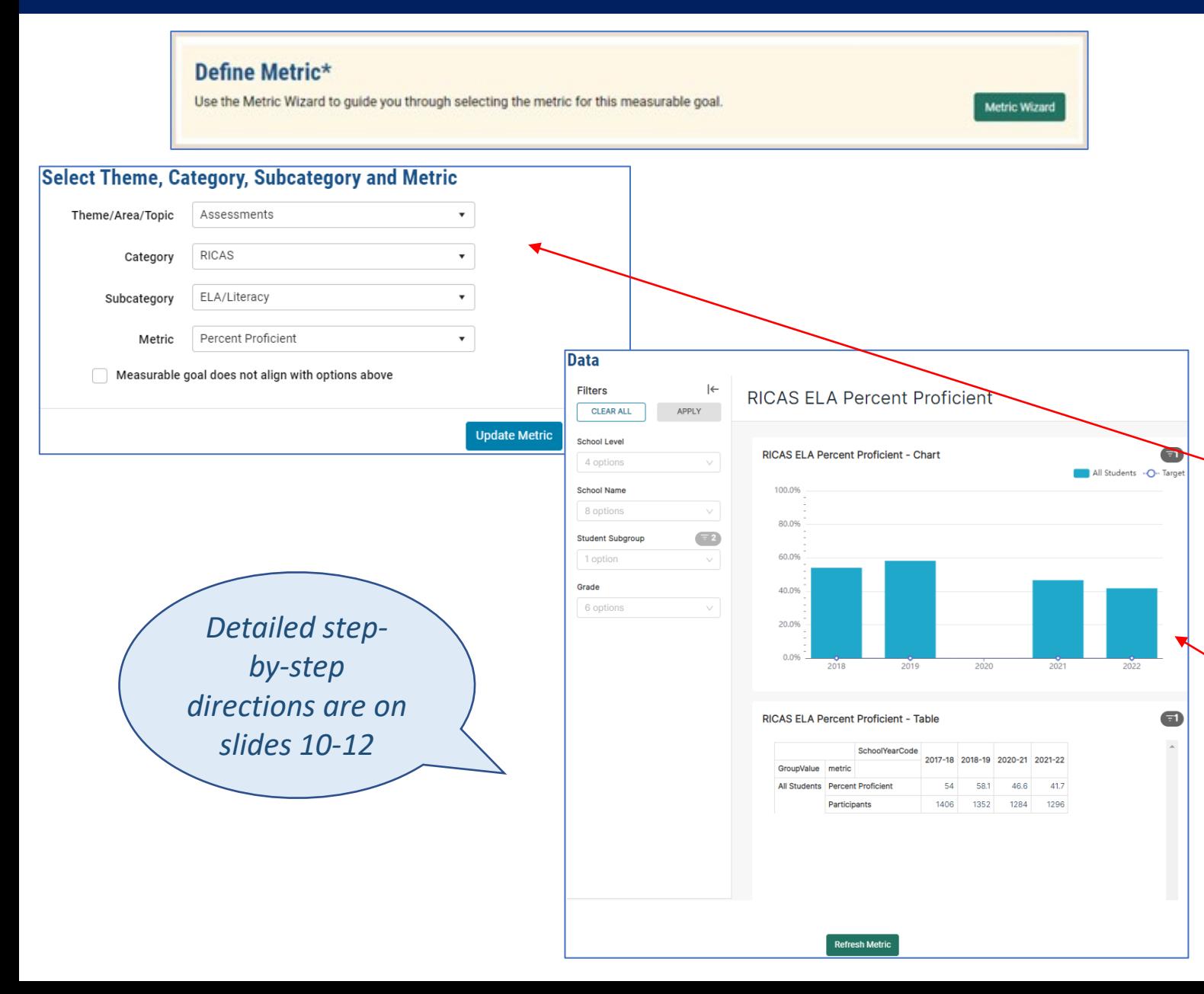

- Located **in the Measurable Goal section** of a user's plan, the **Metric Wizard** is a tool that can be used to **generate a prepopulated visualization** that (where possible) **connects a user's stated goal to data collected by RIDE.**
- To begin, users **use the dropdown menus** to **select which metric they want to visualize**.
- After selecting a metric from the dropdown menu, **a chart and table** will appear on the page that **shows a school or district's values on that metric over time**.

ႜႜႜၜ႞

 $(\!\!\!\!\!(\mathbb{C}\!)\!)$ 

 $\langle 3 \rangle$ 

## <span id="page-8-0"></span>**How do I use the Metric Wizard?** *Setting Targets*

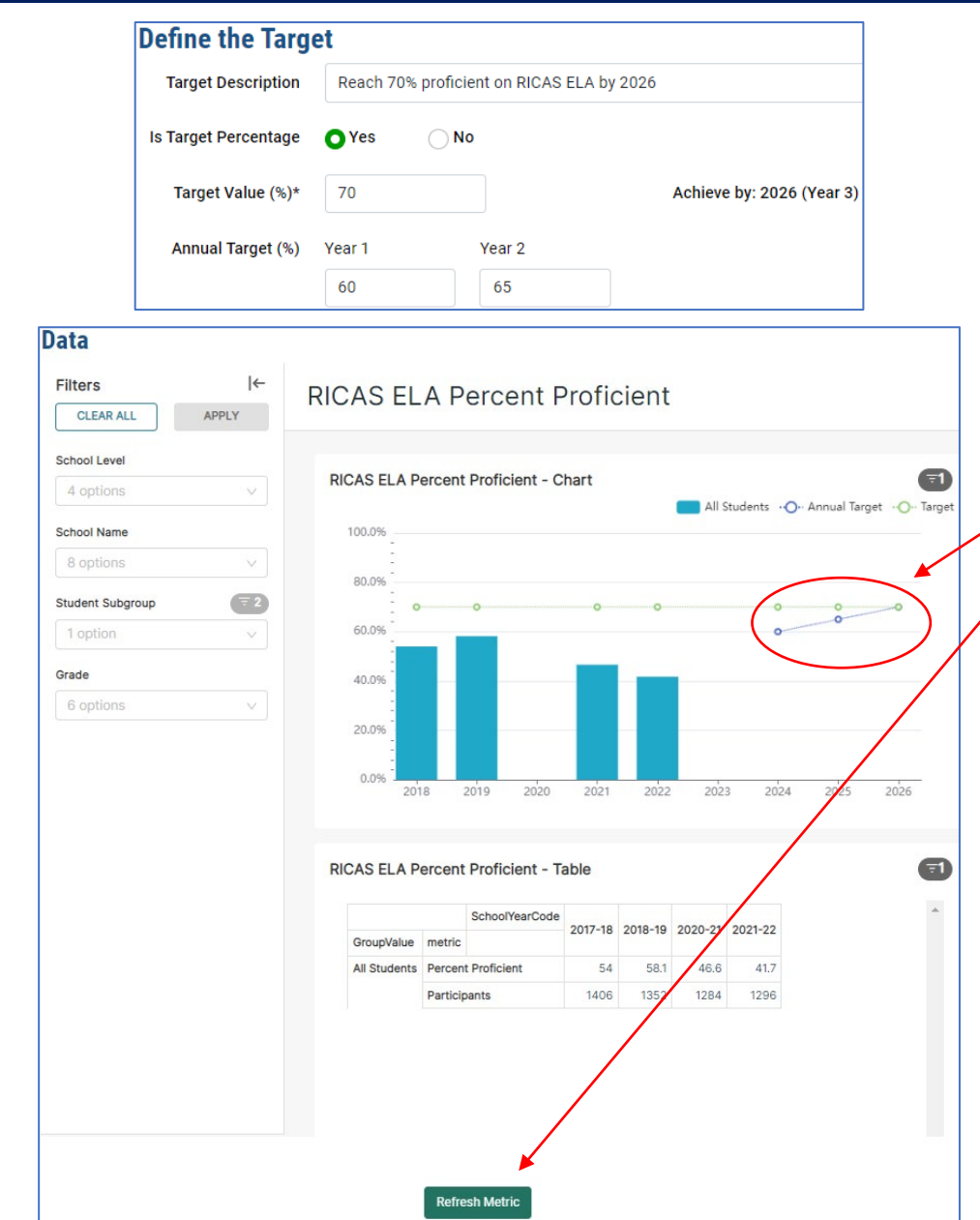

- Once the visualization is generated, users **must define an end-of-plan Target Value** for their metric, and **may also define Annual Targets**. After refreshing the visualization, the chart will then **extend outwards to the year when the plan ends** and will **map the inputted targets**.
	- Visualizations can be further customized using various **filters**, including (where available) **school level, school name, schoolwide Title I status, student subgroup, enrollment type, and grade**.
- Users can refresh the visualization annually to update the chart and table with new data. **In this way, the SPS helps users to monitor annual progress toward their measurable goal!**

*See step-by-step overview on slides 10- 12*

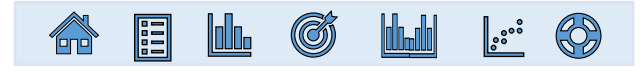

### <span id="page-9-0"></span>**Step by Step: How do I use the Metric Wizard to generate a data visualization[?](#page-2-0)**  $\|\|$

1. Once you are on the Edit Measurable Goal page, scroll down to the **Define Metric** section and click the **Metric Wizard** button.

2. In the pop-up screen, select the **theme**, **category**, **subcategory**, and **metric** that matches your measurable goal, if any (see slide 31 if none of the available metrics match your goal, e.g. if you are using local data). Then click **Update Metric**.

3. A chart and table will now appear further down on the page that shows your school or district's historical values on that metric over time.

*Note: By default, the visualization will show you data across all students in your school or LEA. If you would like to further disaggregate the data by different student- or school-level factors, use the Filters menu to the left of the chart. See slide 12 or slides 26-30 for more details.*

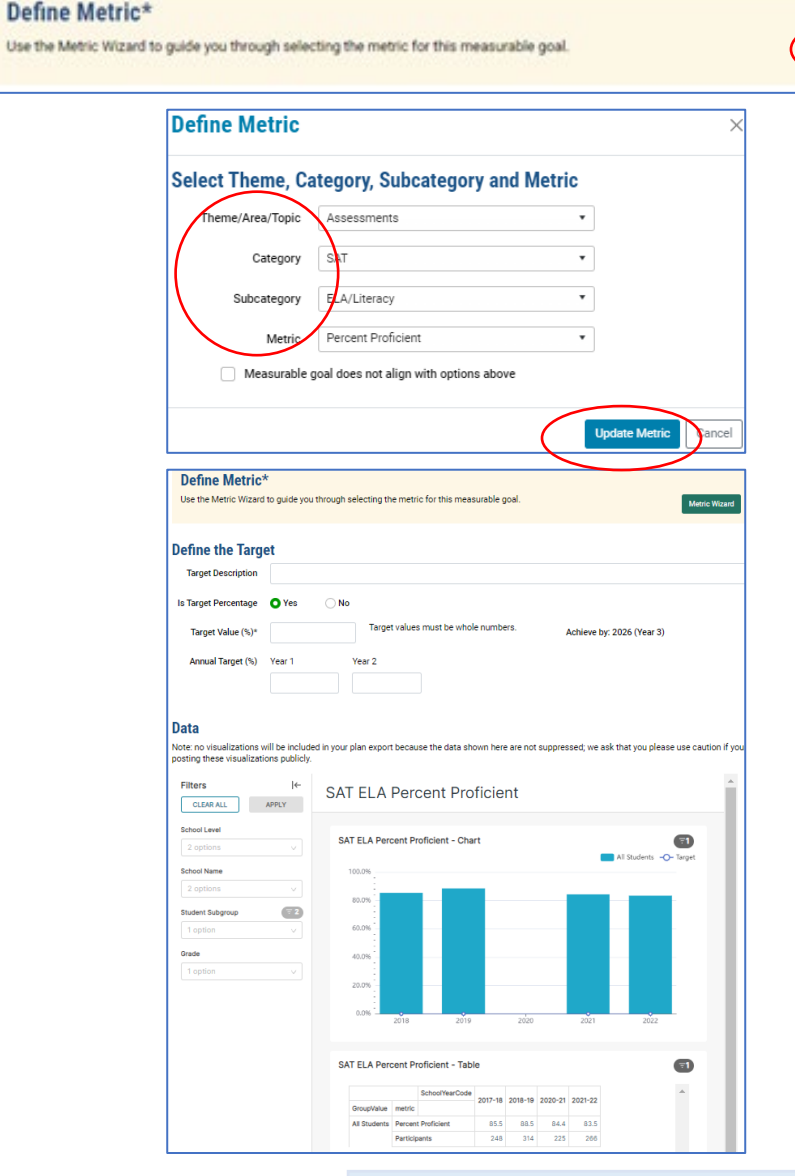

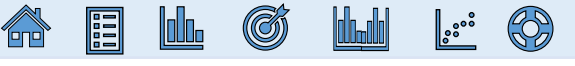

### <span id="page-10-0"></span>**Step by Step: How Do I Define Targets For My Measurable Goal and Apply Them to My Chart?**

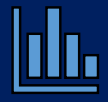

- 1. After you generate the data visualization, you now need to **Define the Target**, i.e., declare what values you will aim to achieve on that metric during each year of your plan.
- 2. To begin, enter a **Target Description.**
- 3. Indicate whether your Target value is a **percentage** or not.
- 4. Enter your end-or-plan **Target Value**.
- 5. Enter the **Annual Target** values you would like to achieve in each year of your plan. [The length of your plan determines the number of years for which you will set annual targets.]
- 6. Click **Refresh Metric button** (located below the data dashboard).
- 7. Your graph should now display two line charts that plot your intended targets up against your historical data.

*Note 1: The Target Value and Annual Targets must be whole numbers (0, 1, 2, 3…). Note 2: The chart will not display lines that would connect a target of zero (0) to a non-zero target.*

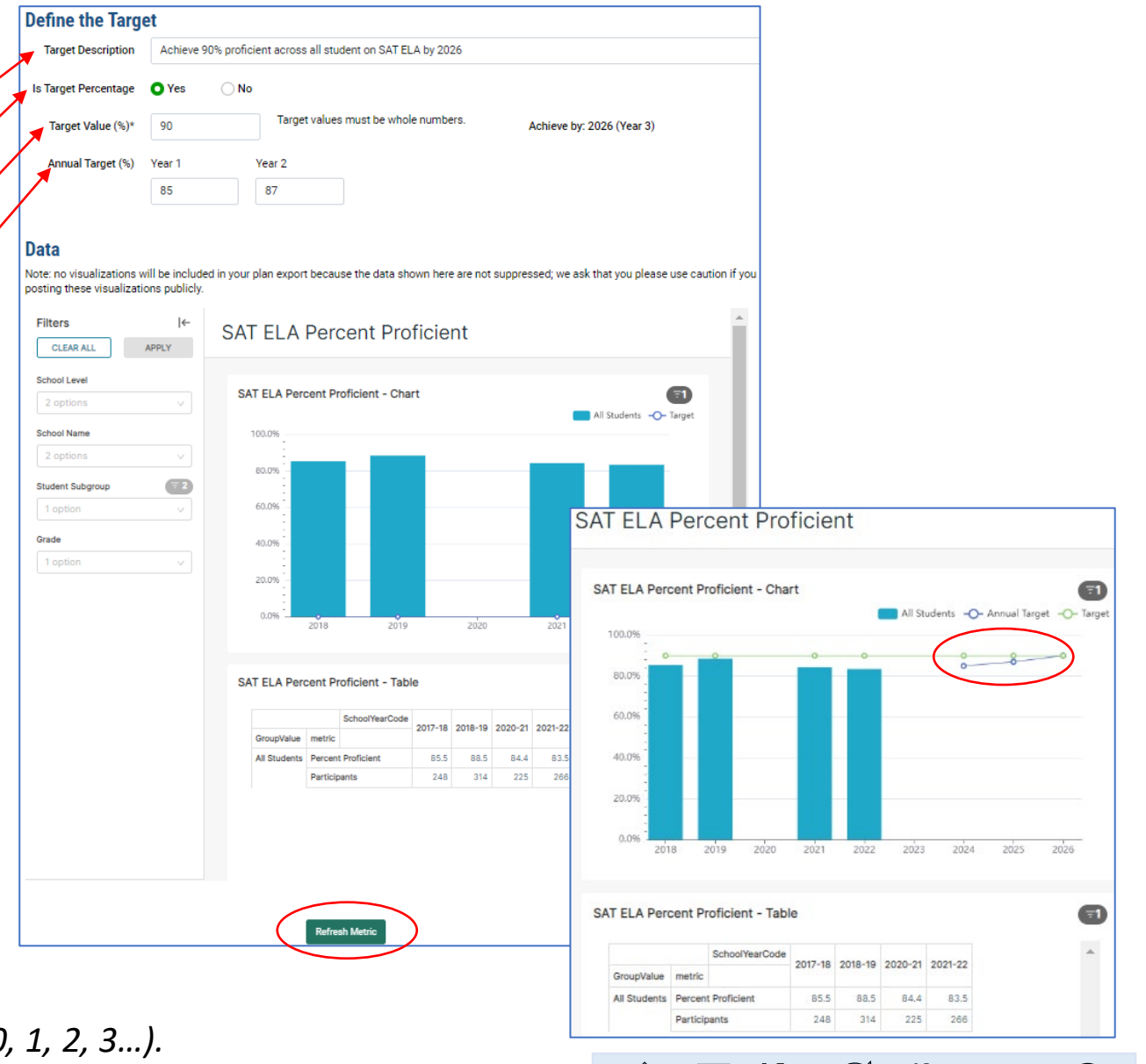

#### **Data**

- <span id="page-11-0"></span>1. Generate your data visualization *(see slide 10)*
- 2. Use the Filters menu to the left of the chart to select the studentand school-level grouping factors by which you would like to disaggregate your data
- 3. Click **Apply**
- 4. Before leaving the page, be sure to scroll down and **Save** the page

*See slides 26-30 for detailed instructions and examples of filtering.*

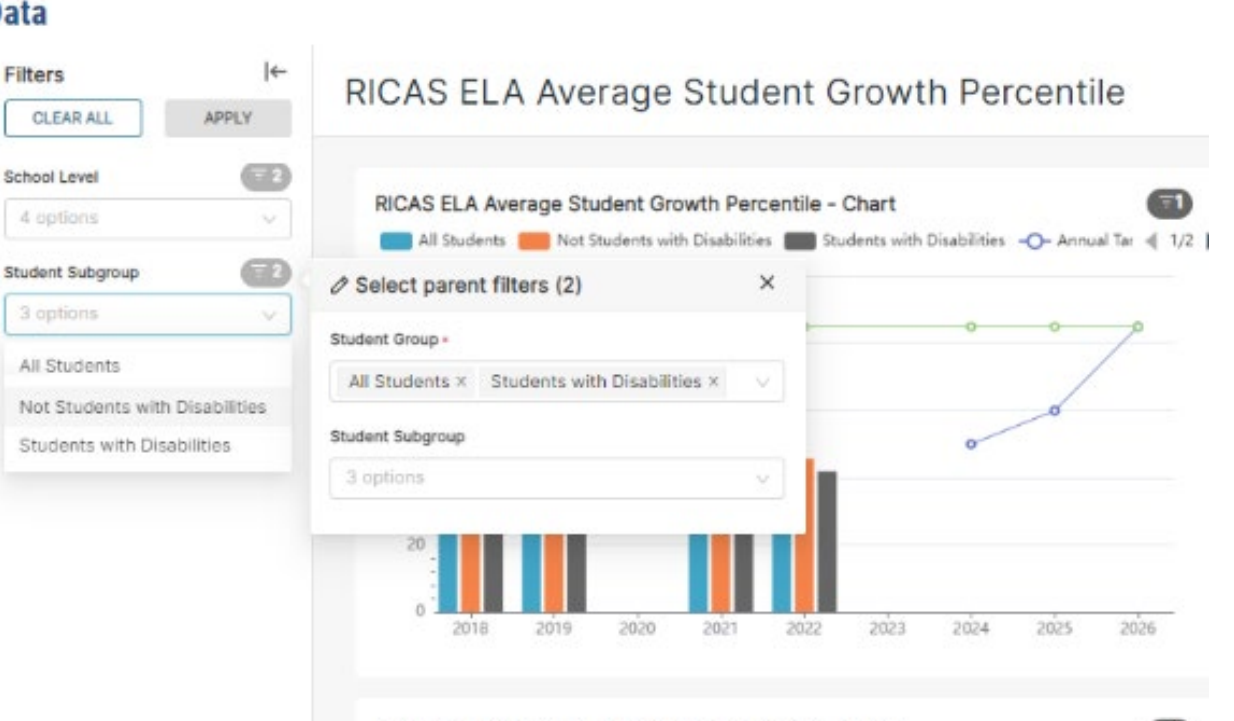

RICAS ELA Average Student Growth Percentile - Table

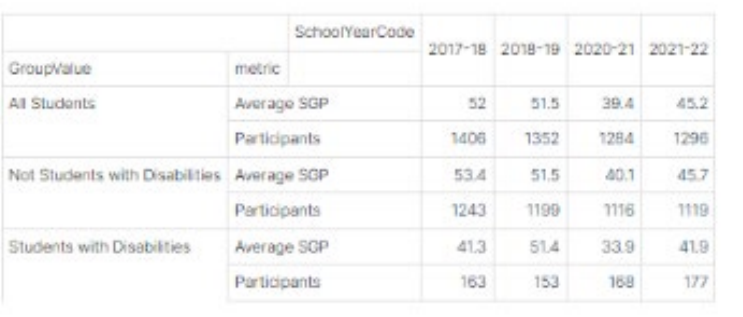

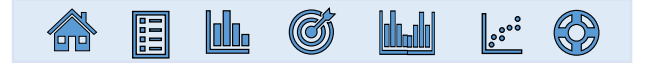

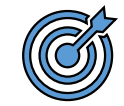

# <span id="page-12-0"></span>How to Generate Metric Wizard Visualizations **RESULTS ACROSS ALL STUDENTS**

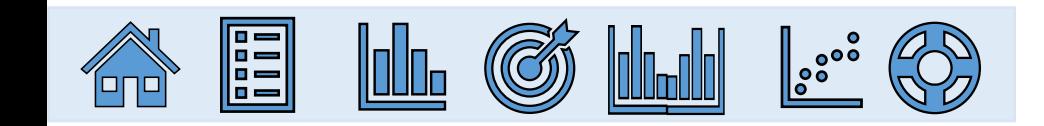

## <span id="page-13-0"></span>**RICAS ELA – Percent Proficient**

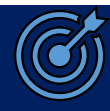

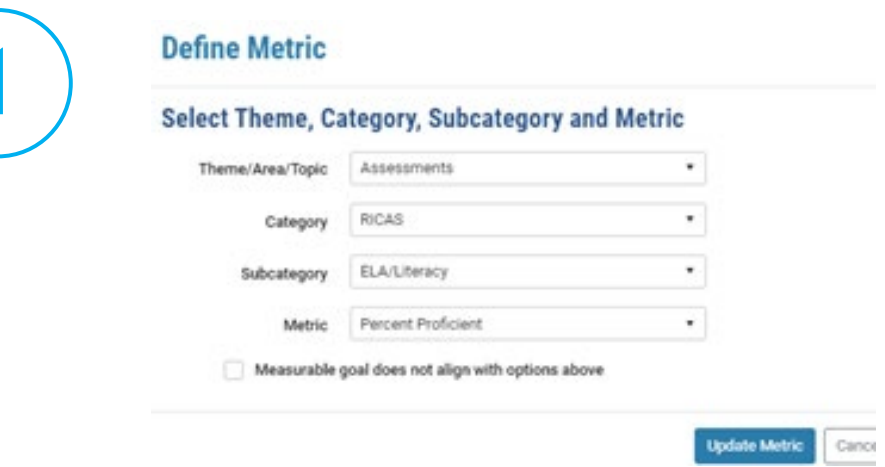

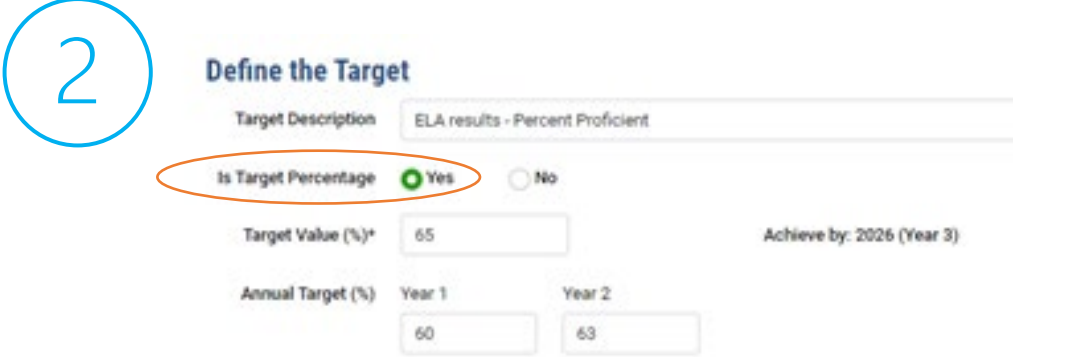

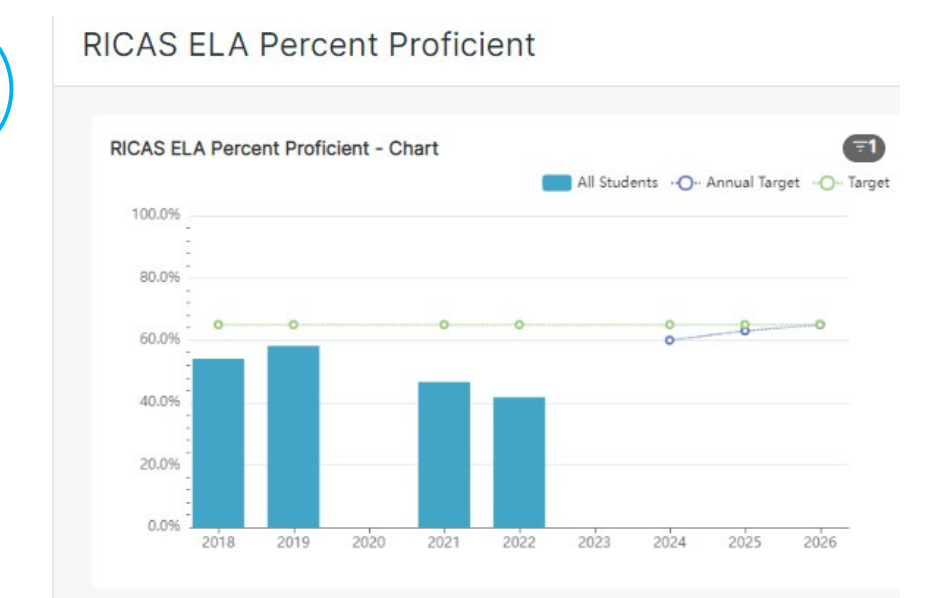

RICAS ELA Percent Proficient - Table

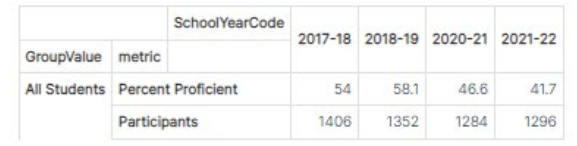

*Note 1: The Target value and Annual Targets must be whole numbers (0, 1, 2, 3…).*

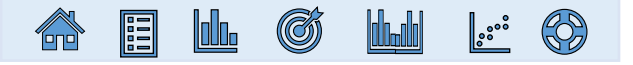

 $\overline{=}1$ 

## <span id="page-14-0"></span>**RICAS ELA – Average Student Growth Percentile**

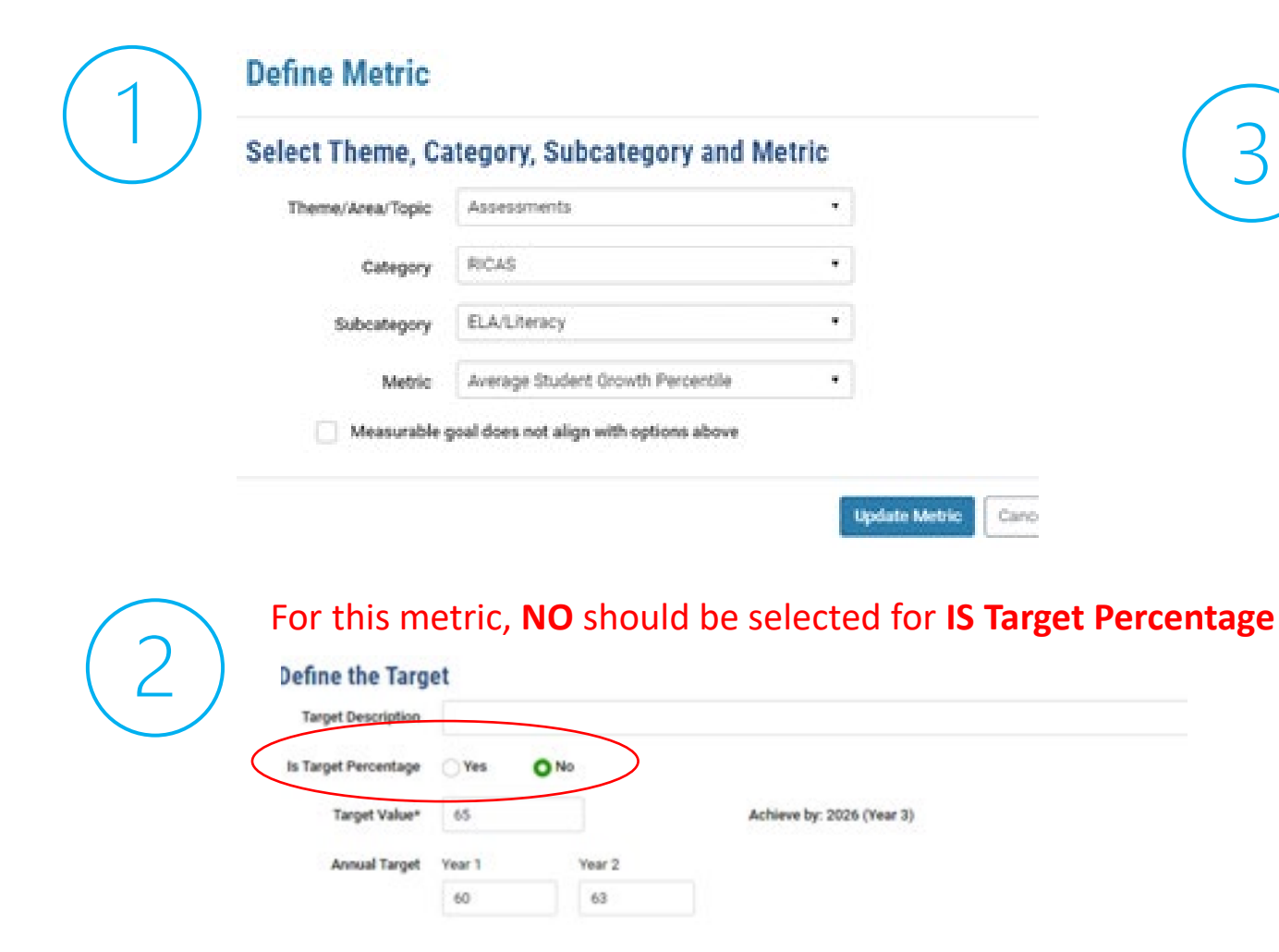

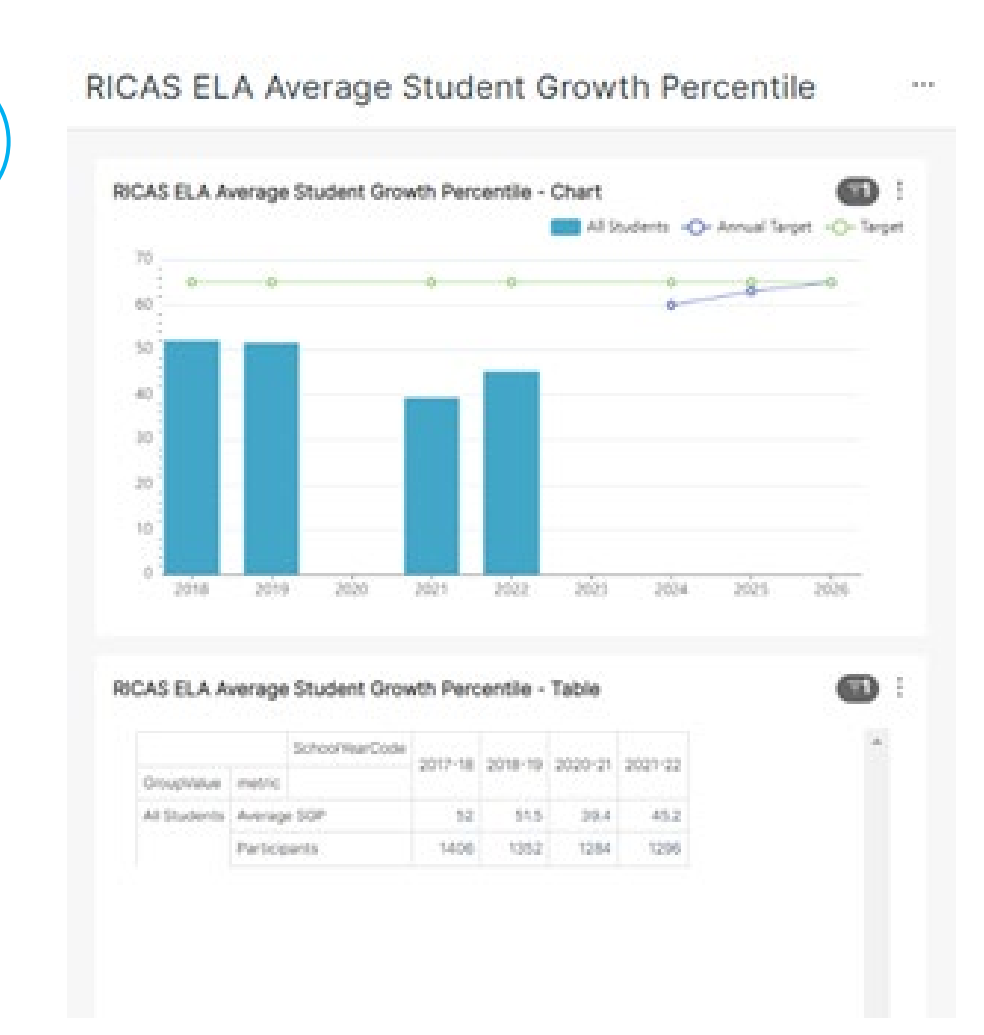

*Note 1: The Target value and Annual Targets must be whole numbers (0, 1, 2, 3…).*

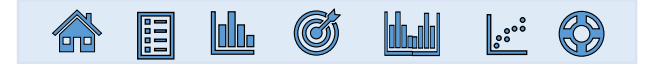

## <span id="page-15-0"></span>**SAT ELA – Percent Proficient**

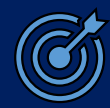

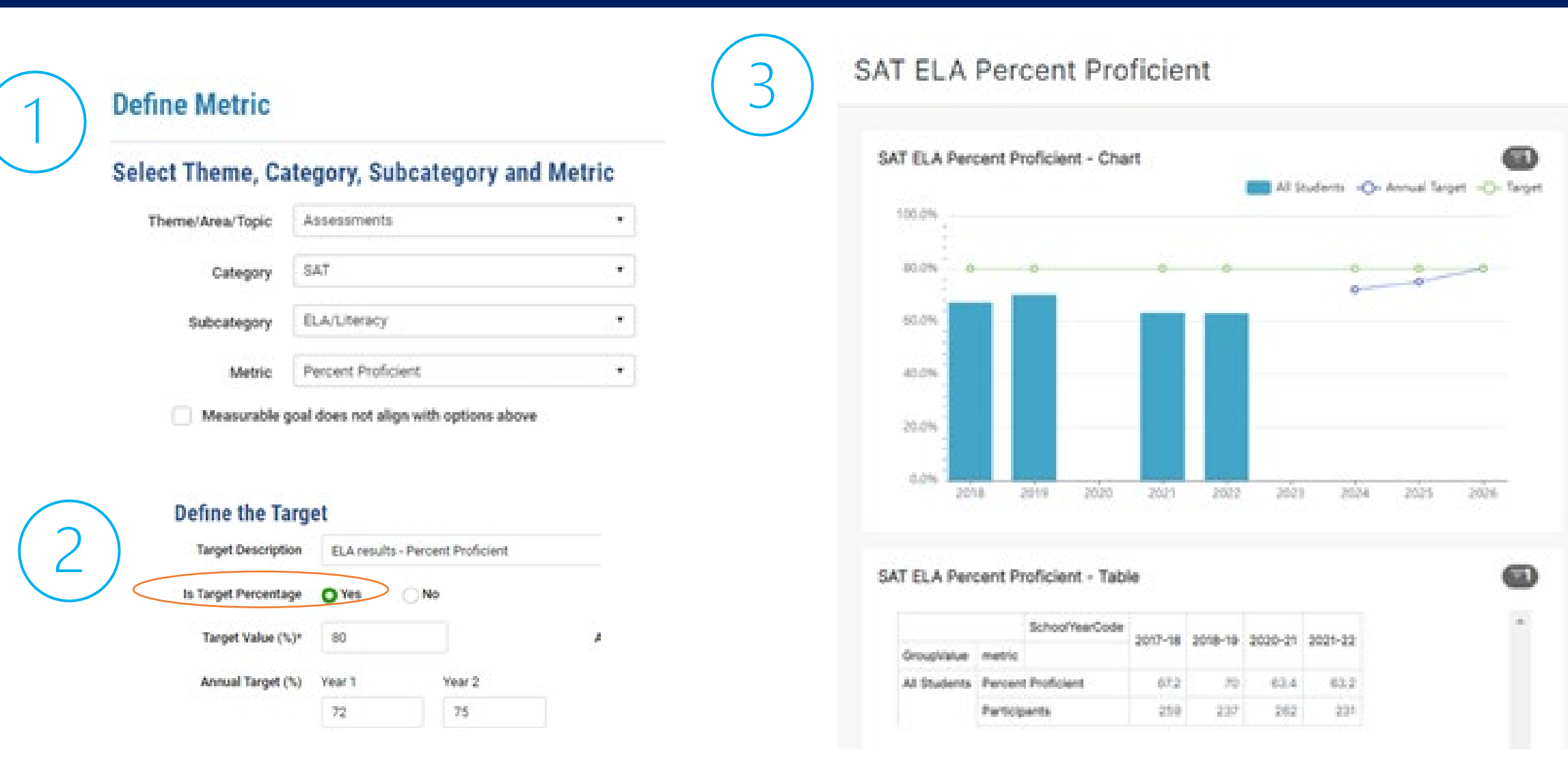

*Note 1: The Target value and Annual Targets must be whole numbers (0, 1, 2, 3…).*

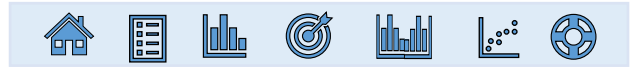

## <span id="page-16-0"></span>**SAT ELA – Average Student Growth Percentile**

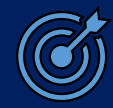

#### **Define Metric**

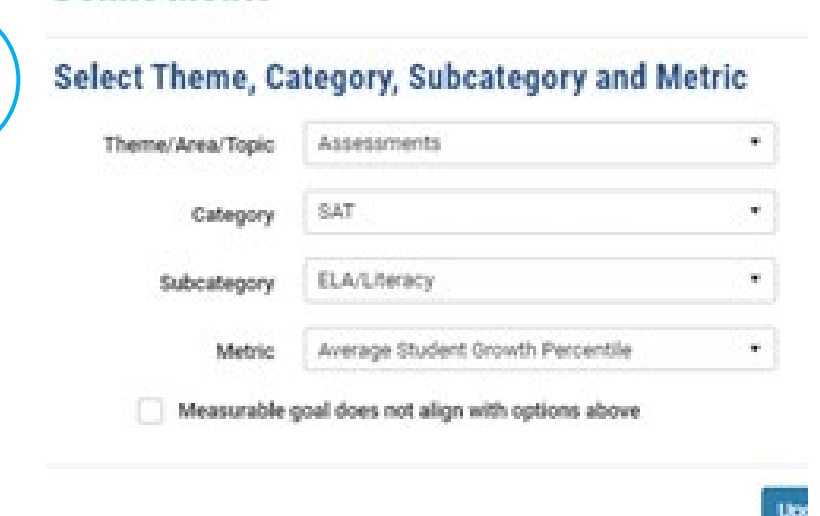

### For this metric, **NO** should be selected for **Is Target Percentage**

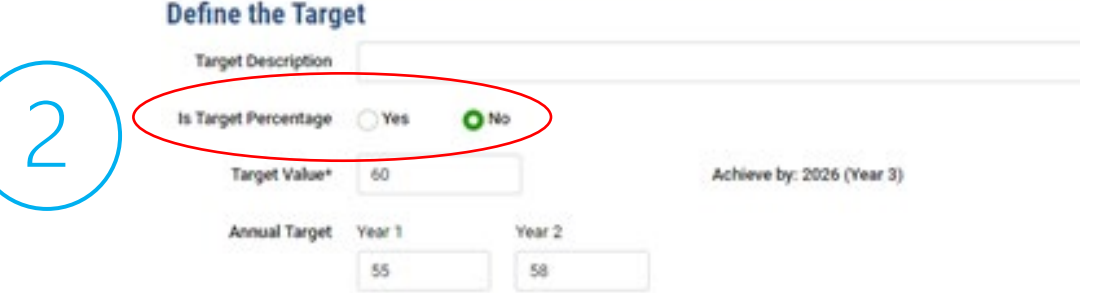

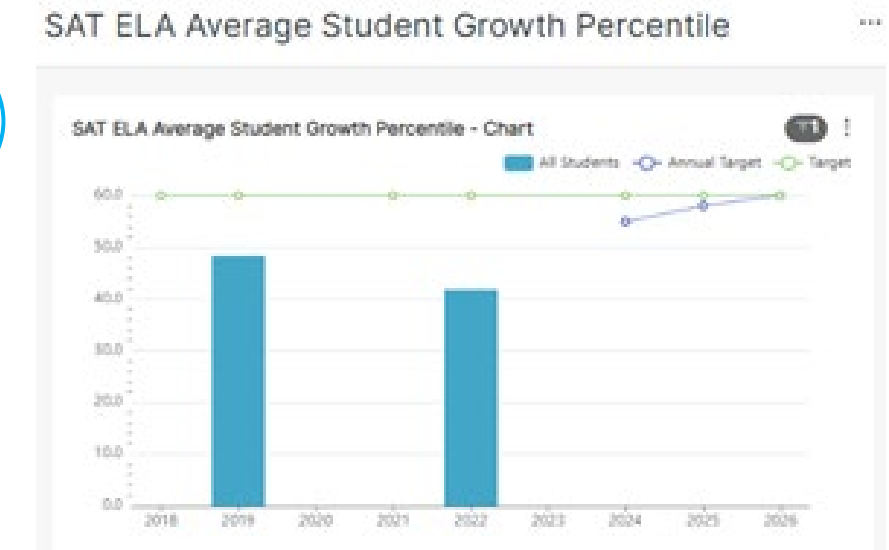

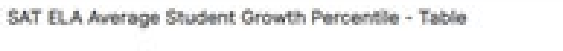

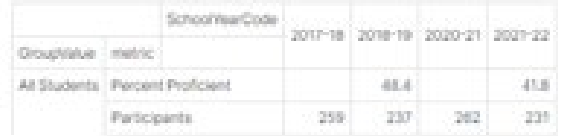

*Note 1: The Target value and Annual Targets must be whole numbers (0, 1, 2, 3…).*

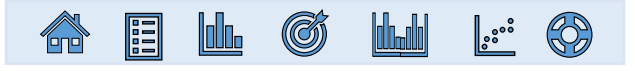

 $\bullet$ 

## <span id="page-17-0"></span>**Accountability Achievement – Math Percent Proficien[t](#page-12-0)**

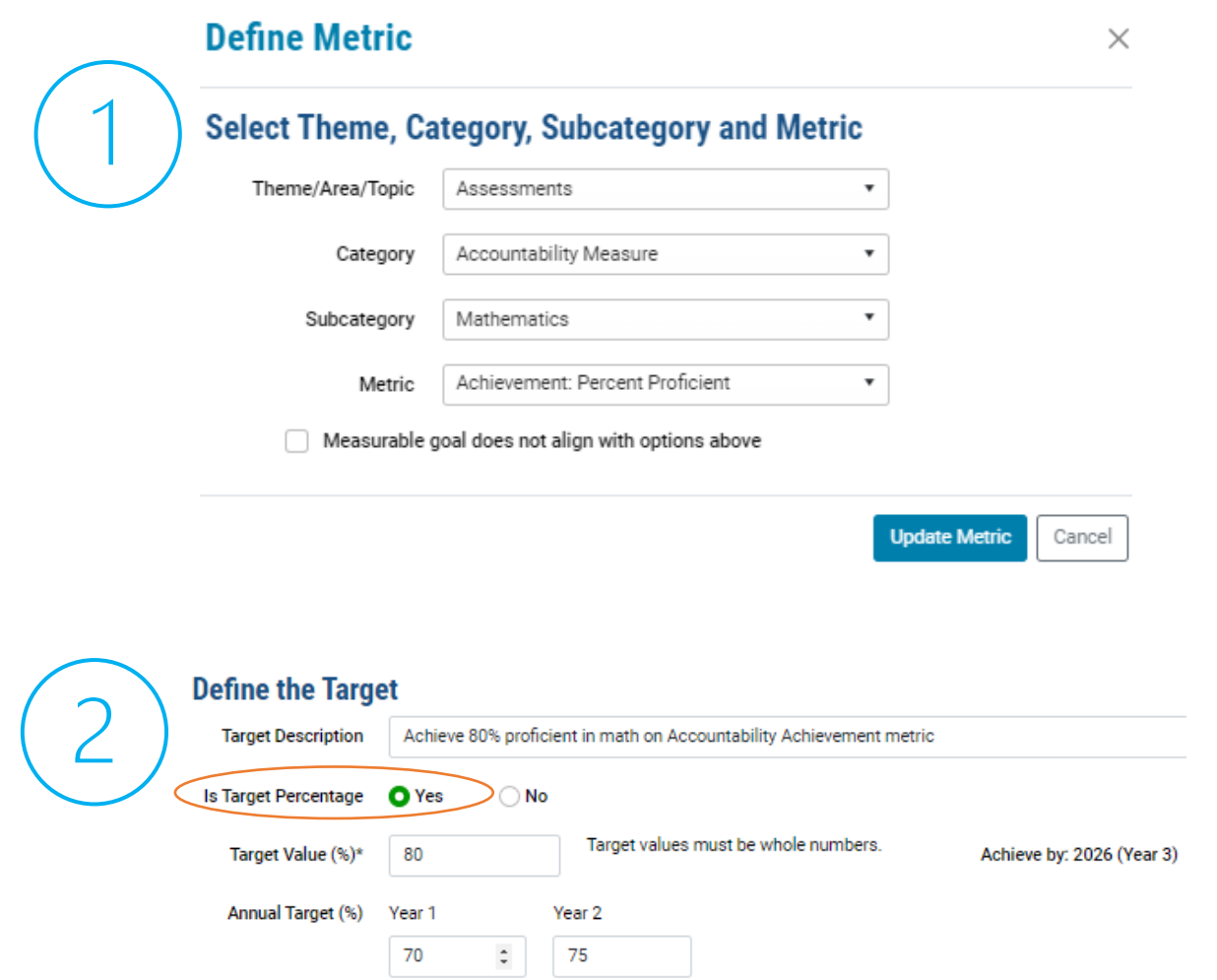

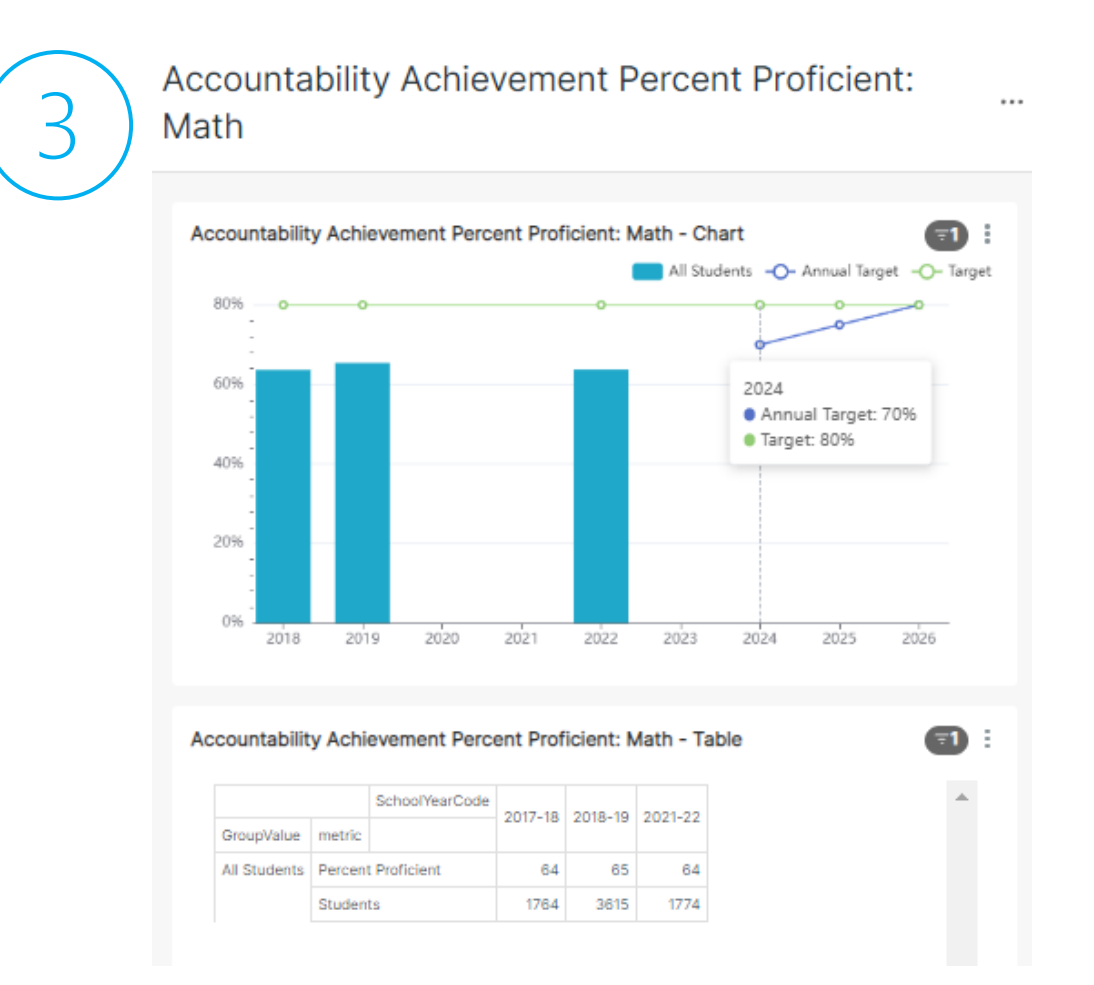

*Note 1: The Target value and Annual Targets must be whole numbers (0, 1, 2, 3…).*

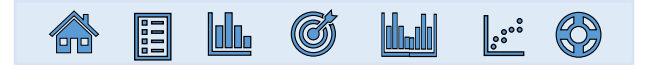

## <span id="page-18-0"></span>**Accountability Growth – Percent High Growth in Mat[h](#page-12-0)**

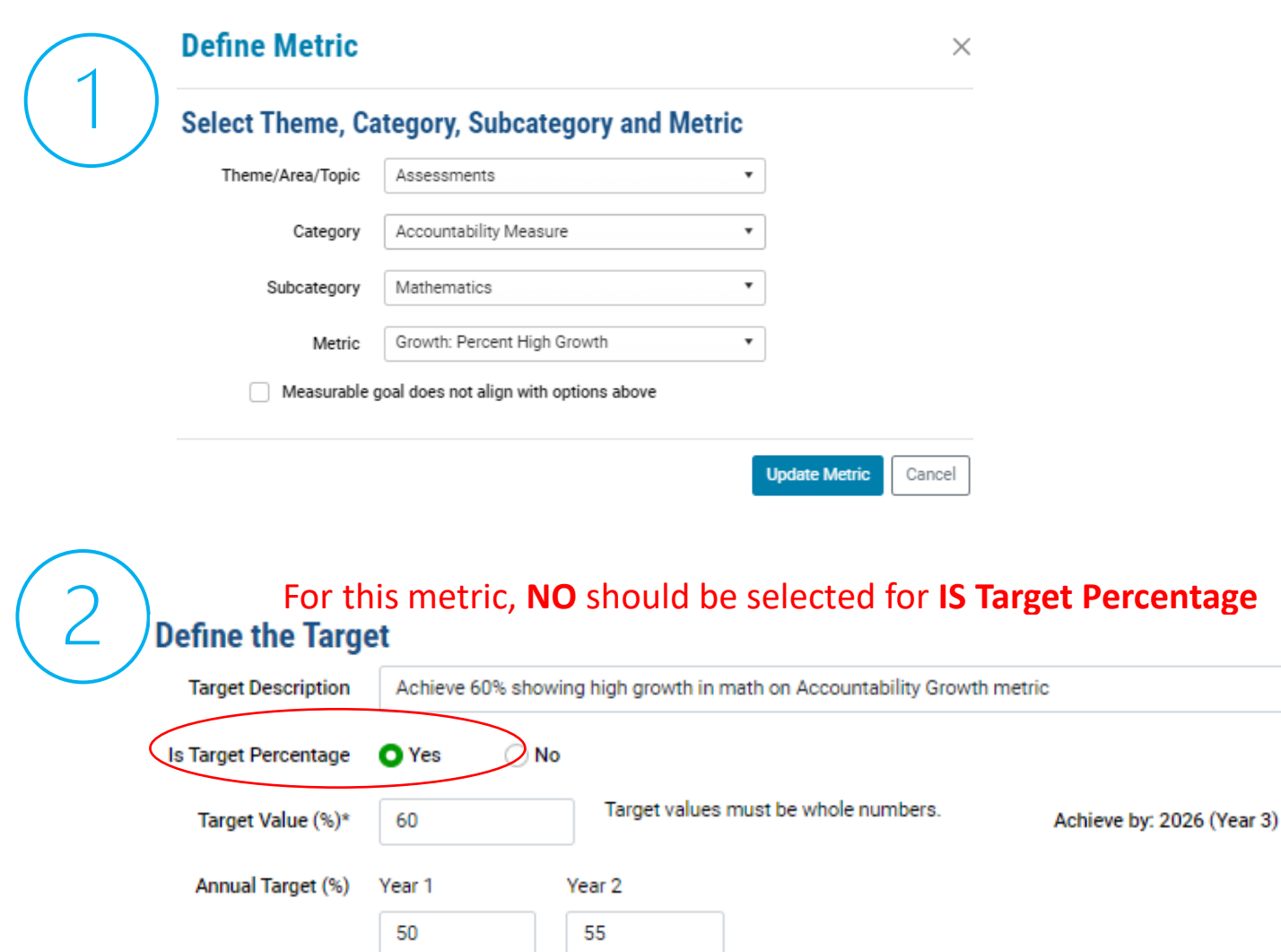

Accountability Percent High Growth: Math

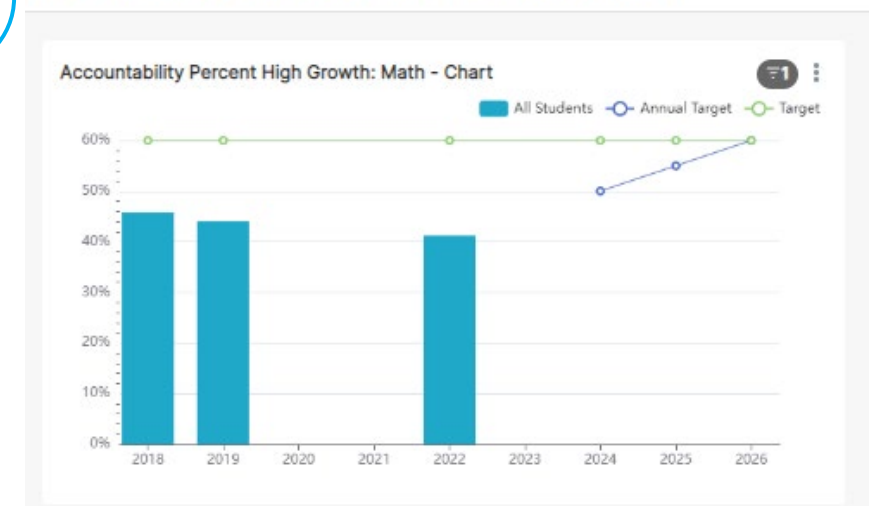

Accountability Percent High Growth: Math - Table

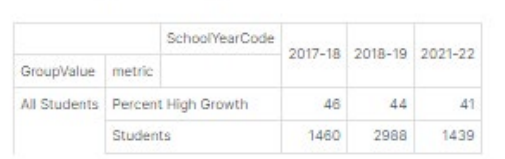

*Note 1: The Target value and Annual Targets must be whole numbers (0, 1, 2, 3…).*

E H

6

## <span id="page-19-0"></span>**Educator Data – Weighted Percent Chronically Absent**

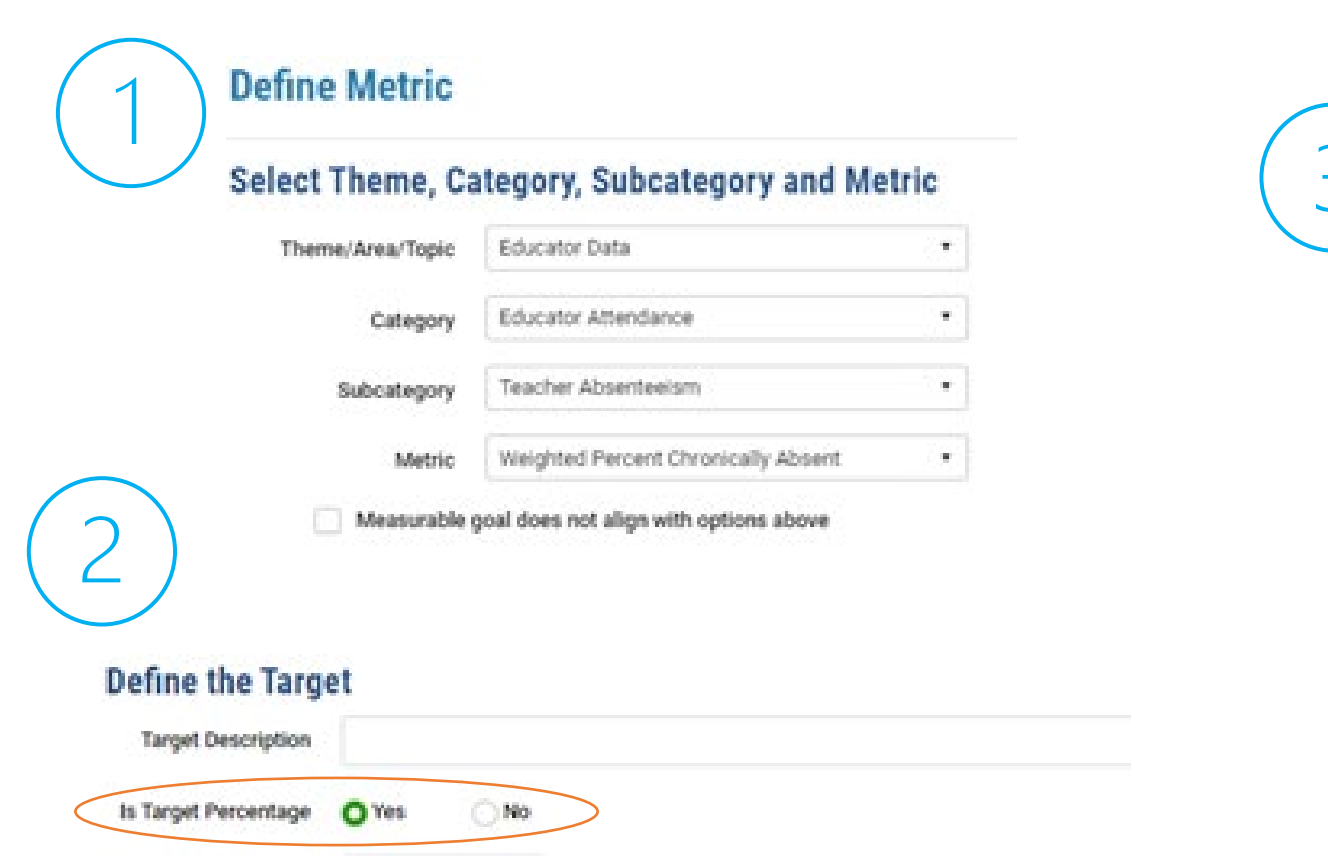

Tanget Value (%)\*

Annual Target (%)

Year 1

Year 2 2

Weighted Percent of Teachers Chronically Absent  $...$ **Teachers Weighted Percent Chronically Absent - Chart**  $\blacksquare$ 5.0% 4.0% 3.0% 2.0% 1.0%  $0.09$ 2018 2019 2020 2021 2022 2023 2024 2025 2026  $\Box$ Teacher Weighted Percent Chronically Absent - Table SchoolYearCode 2017-18 2018-19 2019-20 2021-22 GroupValue metric All Students | Teacher Weighted Percent Chronically Absent 4.7  $2.6$ -3.1  $1.1$  $6.4$ 2.7  $9.3$ -5 Denominator

*Note 1: The Target value and Annual Targets must be whole numbers (0, 1, 2, 3…). Note 2: The chart does not display lines that connect a target value of zero (0) to a non-zero target value.*

Achieve by: 2026 (Year 3)

#### ြွႏိ **Inhanin** (G) E

## <span id="page-20-0"></span>**Student Discipline – Out-of-School Suspension Rate**

![](_page_20_Picture_1.jpeg)

![](_page_20_Figure_2.jpeg)

 $\overline{1}$ 

 $\overline{1}$ 

#### Accountability Out-of-School Suspension Rate  $\ddotsc$

![](_page_20_Figure_4.jpeg)

![](_page_20_Picture_81.jpeg)

*Note 1: The Target value and Annual Targets must be whole numbers (0, 1, 2, 3…). Note 2: The chart does not display lines that connect a target value of zero (0) to a non-zero target value.*

![](_page_20_Picture_7.jpeg)

## <span id="page-21-0"></span>**Graduation – Composite Graduation Rate (Within 6 Years)**

![](_page_21_Picture_1.jpeg)

### **Define Metric**

#### Select Theme, Category, Subcategory and Metric

![](_page_21_Picture_112.jpeg)

Measurable goal does not align with options above

![](_page_21_Figure_6.jpeg)

20%

0%

2018

GroupValue metric

2019

Percent Graduated (Composite Rate) - Table

All Students | Percent Graduated (Within 6 Years)

**Cohort Size** 

2020

SchoolYearCode

2021

2022

735

2023

746

2024

2017-18 2018-19 2019-20 2020-21 2021-22

793

856

2025

2026

98

843

 $\blacksquare$ 

Accountability Graduation - 6-Year Composite Rate ...

![](_page_21_Picture_113.jpeg)

*Note 1: The Target value and Annual Targets must be whole numbers (0, 1, 2, 3…).*

(G) E

## <span id="page-22-0"></span>**Graduation – Composite Dropout Rate (6-Year Rate)**

![](_page_22_Picture_1.jpeg)

Percent of Cohort that Dropped Out (6-Year Composite Rate)

![](_page_22_Figure_3.jpeg)

 $\cdots$ 

(G)

*Note 1: The Target value and Annual Targets must be whole numbers (0, 1, 2, 3…). Note 2: The chart does not display lines that connect a target value of zero (0) to a non-zero target value.*

### <span id="page-23-0"></span>**Student Attendance – Average Daily Attendance Rate**

![](_page_23_Picture_1.jpeg)

![](_page_23_Figure_2.jpeg)

*Note 1: The Target value and Annual Targets must be whole numbers (0, 1, 2, 3…).*

![](_page_23_Picture_4.jpeg)

## <span id="page-24-0"></span>**Student Attendance – Percent of Students Chronically Absent**

![](_page_24_Picture_1.jpeg)

احتت

![](_page_24_Picture_43.jpeg)

#### ercent of Students Chronically Absent

![](_page_24_Figure_4.jpeg)

![](_page_24_Picture_44.jpeg)

![](_page_24_Picture_45.jpeg)

*Note 1: The Target value and Annual Targets must be whole numbers (0, 1, 2, 3…). Note 2: The chart does not display lines that connect a target value of zero (0) to a non-zero target value.*

![](_page_24_Picture_8.jpeg)

![](_page_25_Picture_0.jpeg)

# Examples of Metric Wizard Visualizations **DISAGGREGATED RESULTS Using the Filters Menu**

![](_page_25_Picture_2.jpeg)

## <span id="page-26-0"></span>**How do I use the Data Filters in the Metric Wizard?**

• **Define** the **Metric** and the **Targets,** and hit the **Refresh Metric** button that appears below the dashboard.

![](_page_26_Picture_109.jpeg)

- **By default**, the chart and table will display data for All Students in a school or district.
- **To see the data broken out by different studentor (where appropriate) school-level factors**, use the **Filters menu** to the left of the chart to select your desired grouping factor(s), then click **Apply.**

**NOTE: Student Group** is a required filter. If you ever **CLEAR ALL** filters, you must go back and select at least one **Student Group** from the **Student Subgroup** filter, then click **Apply**.

![](_page_26_Picture_110.jpeg)

![](_page_26_Picture_7.jpeg)

### <span id="page-27-0"></span>**SAT – Percent Proficient among All Students and by Differently-Abled Status**

![](_page_27_Picture_1.jpeg)

### **Define Metric**

![](_page_27_Picture_171.jpeg)

Measurable goal does not align with options above

#### **Define the Target**

![](_page_27_Picture_172.jpeg)

#### SAT ELA Percent Proficient

OrougNatue metric

All Students Percent Proficient

Participants

![](_page_27_Figure_8.jpeg)

 $67.2$ 

 $250$  $-237$ 

70 63.4 63.2

262

 $-221$ 

![](_page_27_Picture_9.jpeg)

Click the **Student Subgroup** dropdown**.** Under **Student Group,** 

select **Differently Abled Students** and make sure **All Students** is

### selected. Then click **Apply.**

![](_page_27_Figure_13.jpeg)

#### **SAT ELA Percent Proficient**

![](_page_27_Figure_15.jpeg)

![](_page_27_Picture_16.jpeg)

### <span id="page-28-0"></span>**Accountability Growth – Percent High Growth in ELA By Multilingual Learner Status**

#### **Define Metric**

![](_page_28_Picture_145.jpeg)

![](_page_28_Picture_3.jpeg)

Accountability Percent High Growth: ELA

![](_page_28_Picture_5.jpeg)

46 46 47 1490 3012 1438

Students

Click the **Student Subgroup** dropdown**.** Under **Student** 

**Group,** select **Multilingual Learners** and unselect **All** 

### **Students**. Then click **Apply.**

![](_page_28_Figure_9.jpeg)

### <span id="page-29-0"></span>**RICAS ELA – Percent Proficient Among Differently-Abled Students & Current MLLs**

![](_page_29_Picture_1.jpeg)

![](_page_29_Figure_2.jpeg)

rcent of Cohort that Graduated (6-Year Rate)

![](_page_29_Figure_4.jpeg)

![](_page_29_Picture_5.jpeg)

Click the **Student Subgroup** dropdown**.** Under **Student Group,**  select **Differently-Abled Students** and **Multilingual Learners**, unselect **All Students,** then click **Select Parent Filters** to escape the Student Group menu. Under **Student Subgroup,** select **Current MLL** and **Differently-Abled.** Then click **Apply.**

![](_page_29_Picture_99.jpeg)

SZ

![](_page_30_Picture_0.jpeg)

# Using Local Data in SPS

![](_page_30_Picture_2.jpeg)

### <span id="page-31-0"></span>**What If My Measurable Goal Does Not Align With the Metric Wizard's Pre-Populated Options?**

![](_page_31_Picture_1.jpeg)

Metric Wizard

### 1. On the **Edit Measurable Goal** page, scroll down to the **Define Metric** section and click the **Metric Wizard** button.

- 2. At the bottom of the pop-up box, click **Measurable goal does not align with options above** and click **Next**.
- 3. In the **Define Metric** pop-up box, enter a **Description** of your metric and, if available, the **URL** where data on your metric of interest can be viewed. Select **Update Metric**.

#### Define Metric\*

Use the Metric Wizard to guide you through selecting the metric for this measurable goal.

![](_page_31_Picture_7.jpeg)

## <span id="page-32-0"></span>**What is the Progress Monitoring section?**

- **The Progress Monitoring Tool can be used with or without the Metric Wizard**.
- The progress monitoring data screen allows users to add a **Measure Name**, **Group**, **Measure Data** and **Measure Value**. This allows users to enter data from related measures that do not exist in RIDE's system, so they can track changes in this related measure over time.
- Users can update their progress monitoring data throughout the year.

![](_page_32_Picture_48.jpeg)

![](_page_32_Picture_6.jpeg)

![](_page_33_Picture_0.jpeg)

# Resources in SPS Technical Resources & Supports

![](_page_33_Picture_2.jpeg)

## <span id="page-34-0"></span>**For Additional Information Regarding SPS**

![](_page_34_Picture_1.jpeg)

From the Home page, select the **Resources** Menu.

Then select **SPS Technical Guidance and Support** for from the dropdown, which will bring you to the screen below.

![](_page_34_Picture_23.jpeg)

![](_page_34_Picture_5.jpeg)